**Pequeño manual de uso del Train Director3,** simulador de CTC gratuito disponible en : http://www.backerstreet.com/traindir/trdireng.htm . Este manual es para iniciarse en dicho simulador y contiene los elementos básicos para comenzar el juego, invertir marcha, cambiar de servicio una circulación,…ya que no existe nada en español sobre el tema. Más adelante intentaré hacer un manual más amplio y complejo donde se explique cómo se editan las rutas, y otros elementos que no son directamente necesarios para el uso básico del simulador. No obstante, remito a los que quieran aprender más a los manuales originales del juego, disponibles en http://www.backerstreet.com/traindir/tdirmane.htm en inglés, italiano y ruso.

Tras haber instalado el programa y la ruta, se pincha en file/open y la ruta que se quiera. En la *figura 1* se observa la hora del día (1), el multiplicador de velocidad del tiempo de simulación (2), el botón de inicio de simulación/parada de simulación (3), y la barra de información (indica información de la posición del cursor) (4).

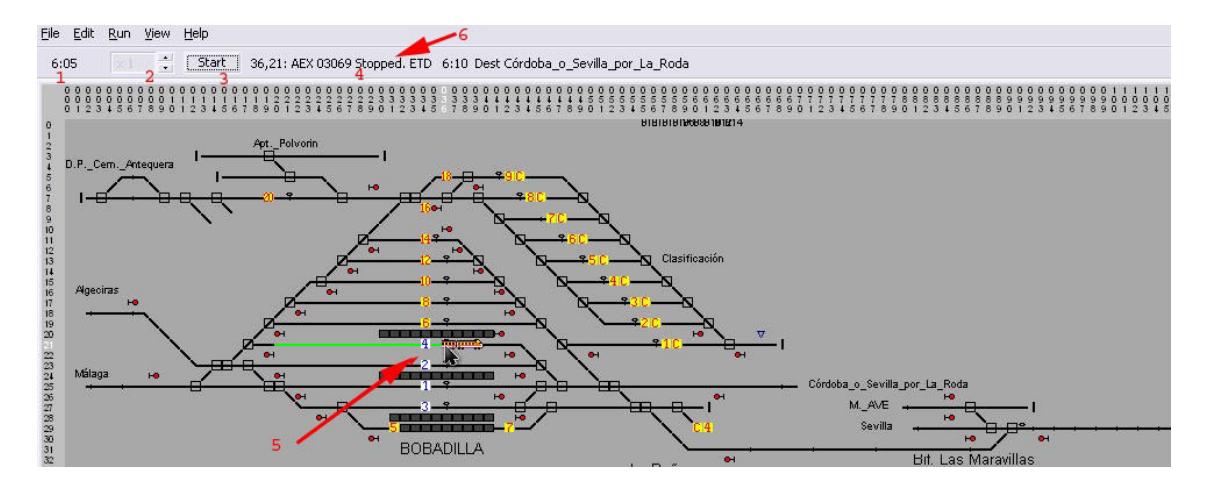

Comenzamos. Le damos a Start, y al poco tiempo nos aparece la primera circulación. Si colocamos el cursor sobre él (5), en la barra de información nos indica que se trata del tren AEX 03069, que se encuentra parado, y que sale a las 6:10 hacia Córdoba\_Sevilla\_por\_La\_Roda. Como vemos, el sentido hacia donde va es Málaga-Algeciras, por lo que tenemos que invertir la marcha. Para ello, mientras está parado (como vemos en la barra superior (6) ) y antes de que emprenda la marcha, sobre el extremo delantero del tren le damos al botón izquierdo, sale la pantalla ¿invertir sentido? y damos a sí. (*figura 2*)

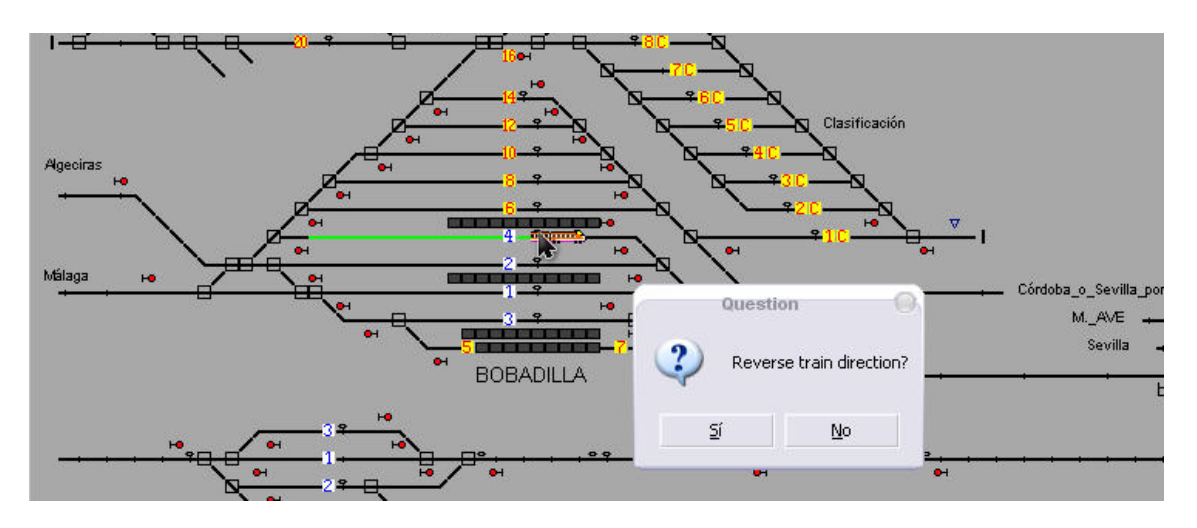

Si eso lo hacemos cuando el tren está en marcha, sale el mensaje en la parte superior indicando "el tren debe estar parado". *(figura 3)*<br>6:10 **1996** Estart 37,21: speed 0/0/0/0/0/0/0/0/0/m/h, length 1 m

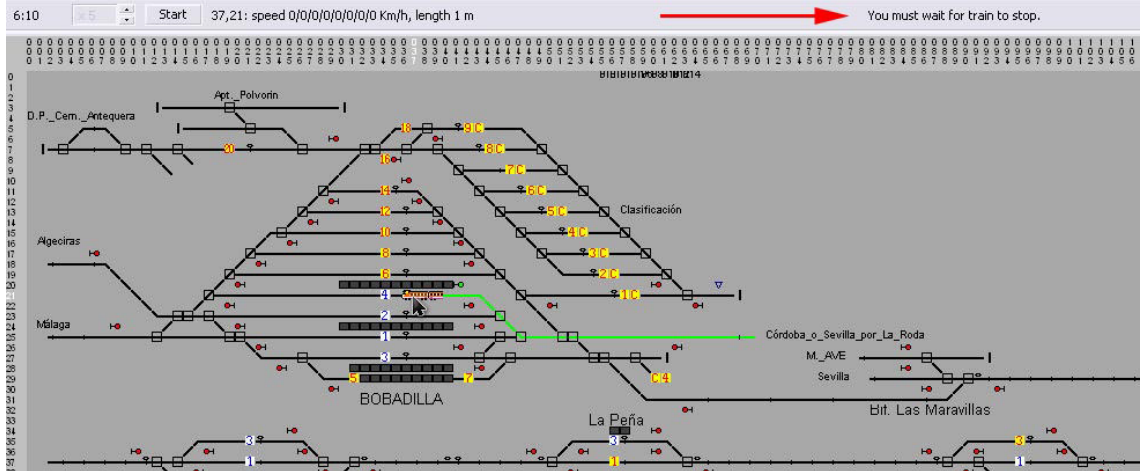

Para aquellos casos en los que el tren debe hacer otro servicio una vez terminado el actual, tras terminar en la estación de llegada, y una vez parado, sobre el extremo del tren pulsamos el botón derecho y sale la ventana de "asignar nuevo servicio",donde aparecen todos los servicios que se pueden asignar. No os tenéis que complicar la vida, el que sale seleccionado por defecto es el que tenéis que asignar (y ojo, hay que acordarse de invertir la marcha del tren si es necesario).*(figura 4)*.

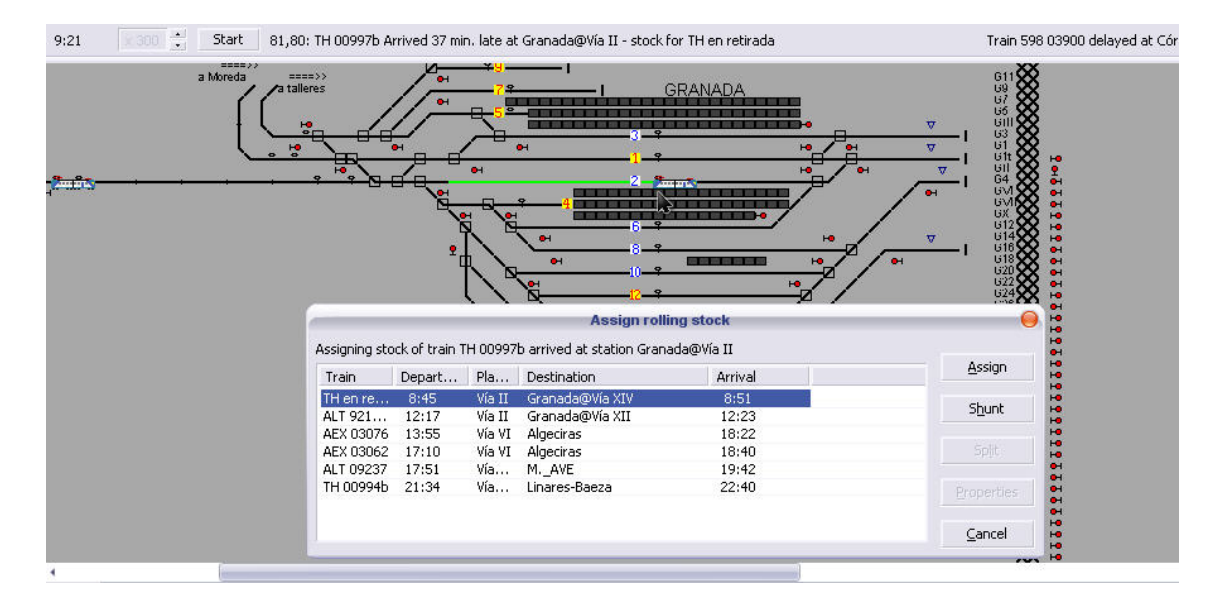

Para estos casos en los que hay que realizar otros servicios, en la ventana inferior, en la parte "notes" os lo indico como "asignar...".En dicha ventana, si pulsamos con el botón izquierdo sobre una circulación, en la derecha nos aparece en qué estaciones tiene que parar, a qué hora y en qué andén debe hacerlo. (figuras 5 y 6)

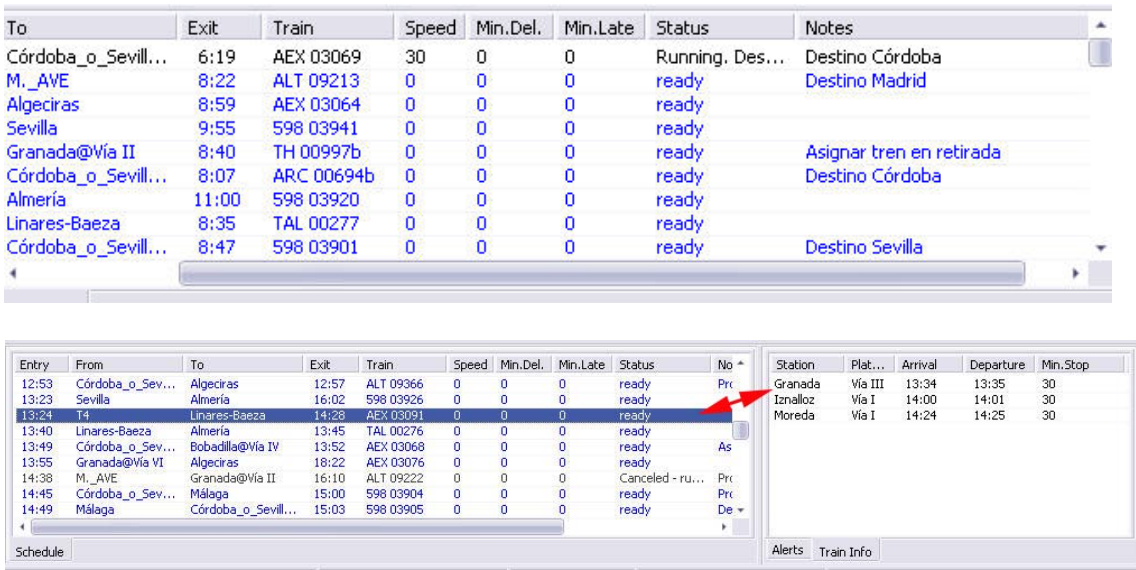

También se puede hacer que el tren salga antes de la hora de partida. Para ello, una vez parado el tren, se hace clic con el botón derecho en el extremo del tren y saldrá una ventana con el texto "¿proceder a la siguiente estación?"

Otro tema: cuando un tren desaparece del ámbito de nuestro CTC (es decir, "desaparece" de la pantalla), la velocidad de simulación se vuelve a x1 (tenedlo en cuenta si estáis simulando por ejemplo a x30, ya que pasará automáticamente a x1). Para volver a cambiar de velocidad de simulación, sólo hay que pulsar en el icono de subir o bajar velocidad de simulación.

Si nos vamos a Edit/performance, nos aparece un resumen de los puntos conseguidos, según lo hayamos hecho mejor o peor.

En la página web arriba indicada, en la sección "layout" podéis encontrar una gran variedad de rutas para este simulador

Espero que este primer pequeño manual os vaya sacando de dudas hasta que saque uno más detallado, y que disfrutéis de mi ruta Bobadilla-Granada-Moreda. http://www.trensim.com/foro/viewtopic.php?t=19581&postdays=0&postorder=asc&sta rt=0&sid=adafb5751e3d686e778ee2e120a7e8a5

Marzo 2008

Roilla.